**Centre** de services scolaire<br>des Phares Québec **BR** 

Services des ressources éducatives et informationnelles

# **Portail Parents RÉINSCRIPTION Marche à suivre pour lesrépondants**

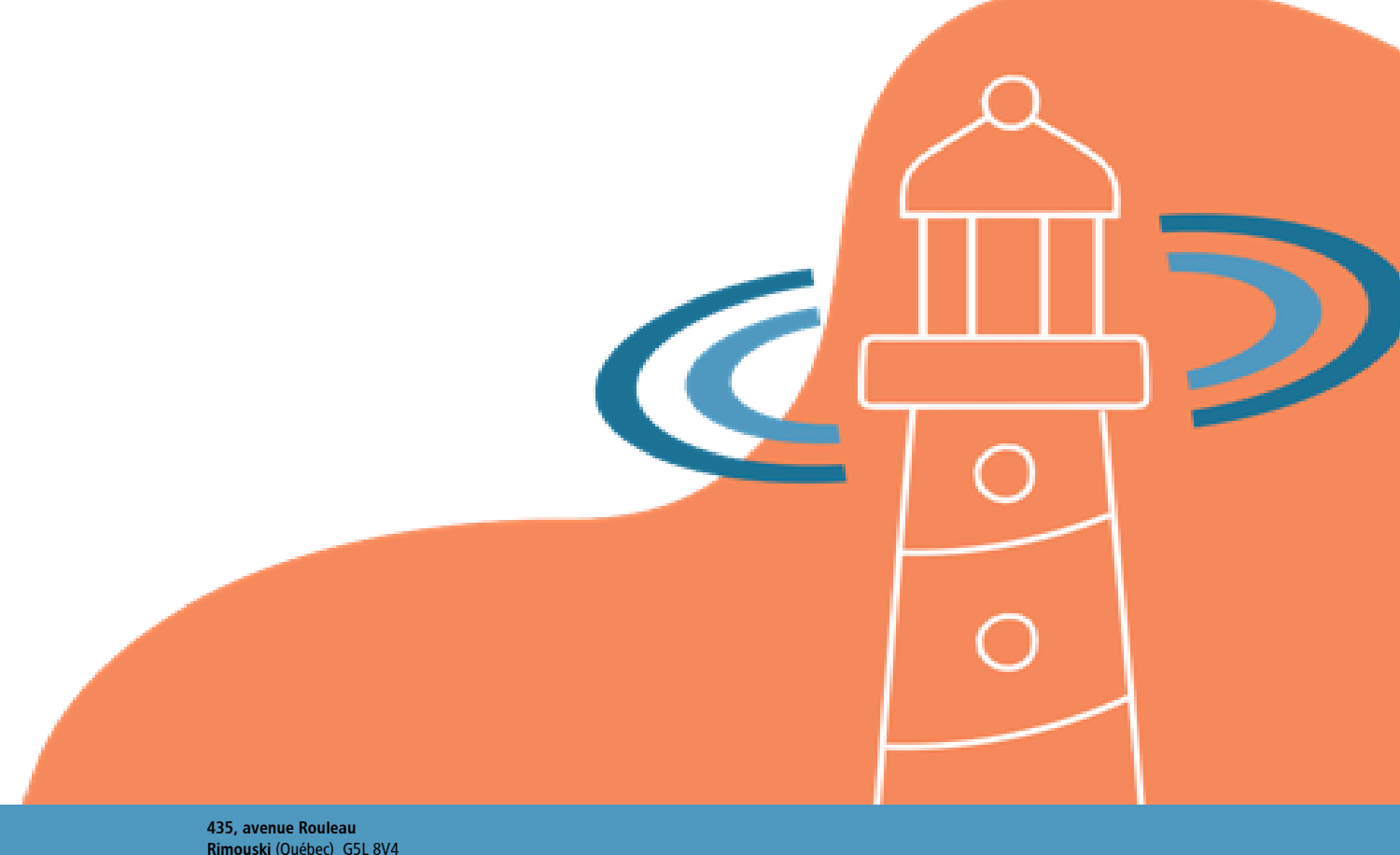

Rimouski (Québec) G5L 8V4 Téléphone : 418 723-5927 Télécopieur : 418 724-3350 www.cssphares.gouv.qc.ca

Cette page est laissée à blanc volontairement

# Table des matières

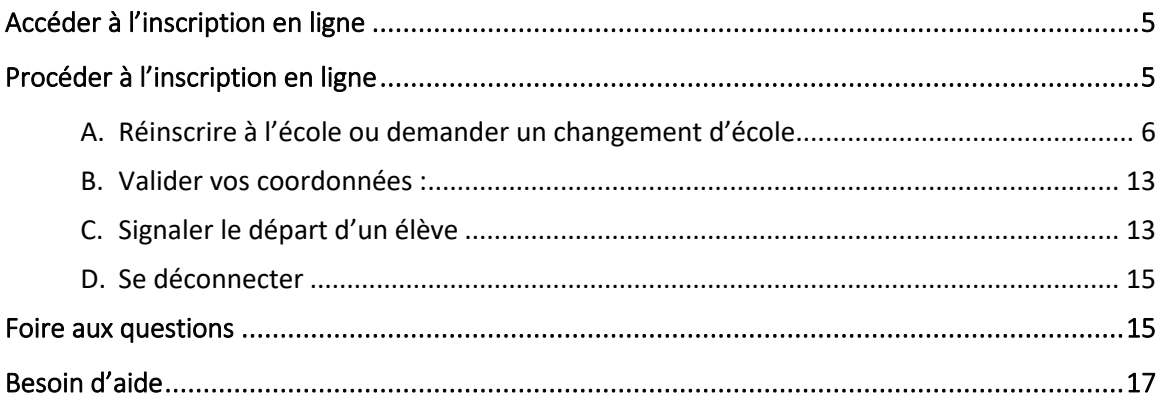

Cette page est laissée à blanc volontairement

## <span id="page-4-0"></span>Accéder à l'inscription en ligne

La tuile « *INSCRIPTION* » sera disponible dans le Portail parent, seulement pour la période du 19 au 29 janvier inclusivement.

Pour accéder à l'inscription en ligne, cliquer sur le lien inscrit dans le courriel reçu de l'école ou rendez-vous directement sur le site du [portailparents.ca](https://portailparents.ca/accueil/fr/) Si vous n'avez pas de compte, vous devez vous en créer un. Référez-vous à [La procédure](https://csphares.sharepoint.com/:b:/r/sites/CSSDP-SRE-OS/Documents%20partages/Admission_inscription_E104/Informations_parents/Portail%20parent%20-%20inscription%20en%20ligne%20-%20marche%20%C3%A0%20suivre%20pour%20les%20r%C3%A9pondants.pdf?csf=1&web=1&e=TaiqbJ) ou à la capsule vidéo déposée sur le site web Capsule - [Création d'un compte](https://www.youtube.com/watch?v=oVngSLHl31E)  [utilisateur.](https://www.youtube.com/watch?v=oVngSLHl31E)

Notez que seul le répondant principal de l'élève reçoit ce courriel ou voit la tuile « I*NSCRIPTION* » pour inscrire son enfant, dans le portail parent. L'autre répondant ne peut pas inscrire son enfant mais il pourra apporter les changements dans ses coordonnées. Référez-vous au point 6 – Valider vos coordonnées.

### <span id="page-4-1"></span>Procéder à l'inscription en ligne

Une capsule vidéo pour expliquer le processus est aussi disponible sur le site web Capsule - [Réinscription à](https://www.youtube.com/watch?v=IhBowD3vPbg)  [l'école.](https://www.youtube.com/watch?v=IhBowD3vPbg)

Après avoir accédé au Portail Parent, cliquer sur la tuile « *INSCRIPTION* », afin de compléter l'inscription de votre enfant. Si vous ne pouvez y accéder, référez-vous à la section « Foire aux questions ».

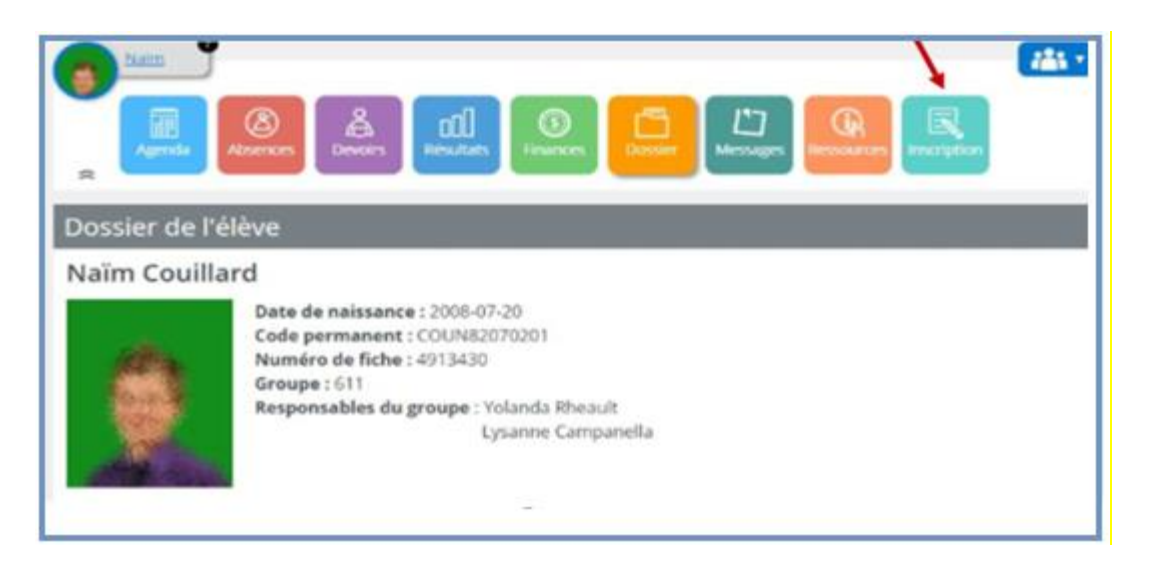

Dès la première étape, vous devrez choisir de « *Réinscrire votre enfant à l'école* », de « *Demander un changement d'école* » ou de « *Signaler le départ de votre enfant* » (lorsque votre enfant quitte le Centre de services scolaire).

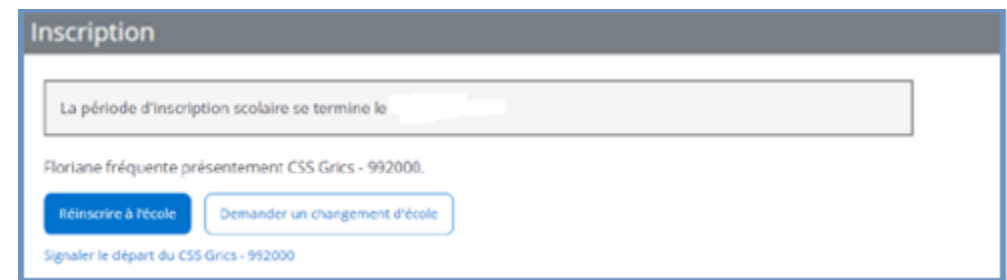

[Réinscrire à l'école](#page-5-0) [Demander un changement d'école](#page-5-0) [Signaler le départ d'un élève](#page-12-1)

#### <span id="page-5-0"></span>A. Réinscrire à l'école ou demander un changement d'école

Vous serez guidé à travers quelques étapes de validation simples et conviviales. C'est-à-dire :

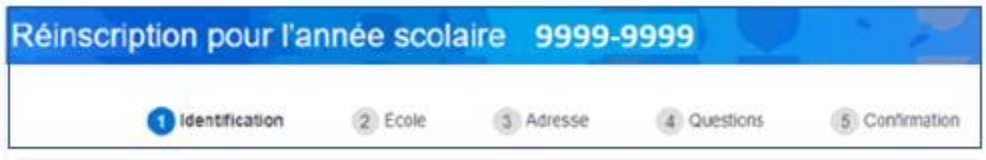

- 1) Dans le bouton « *1 IDENTIFICATION* », vérifier les informations affichées. S'il y a erreur, contacter le secrétariat de l'école de l'année en cours. Si tout est conforme, cliquer sur « *SUIVANT* » ;
- 2) Dans le bouton « *ÉCOLE* », vous pourrez demander un changement d'école, s'il y a lieu, en sélectionnant l'école désirée ainsi que la raison de cette demande, sinon faire « ÉTAPE *SUIVANTE* » ;

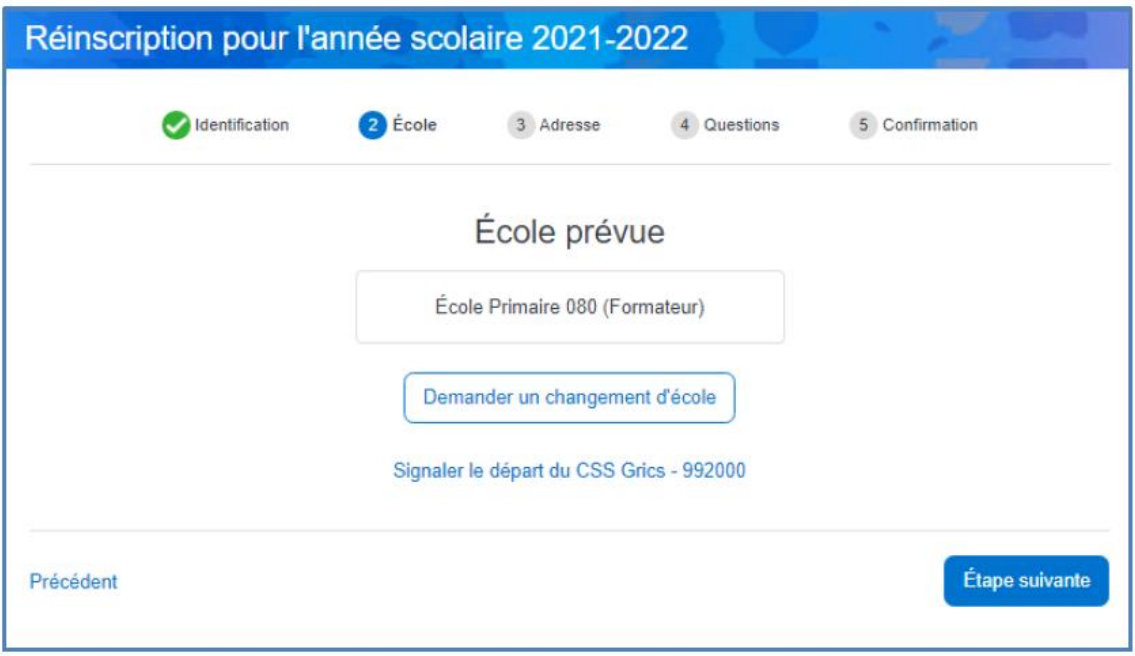

Si vous désirez faire une demande de changement d'école, cliquer sur « *Demander un changement d'école* ». Sélectionnez l'école dans le bottin et indiquer la « *Raison de ce choix* », puis « *ENREGISTRER* ».

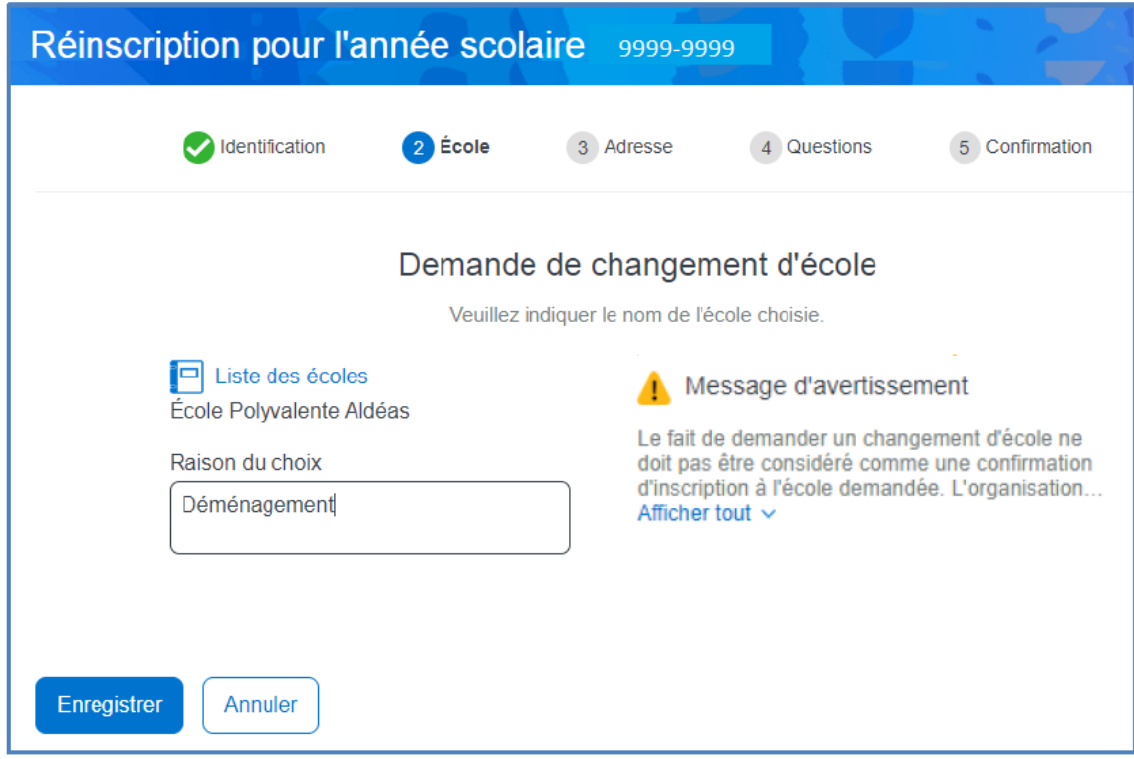

Vous pourrez visualiser le changement demandé. Si vous avez fait erreur, faire « *Modifier la demande* », sinon, cliquer sur « *SUIVANT* » ;

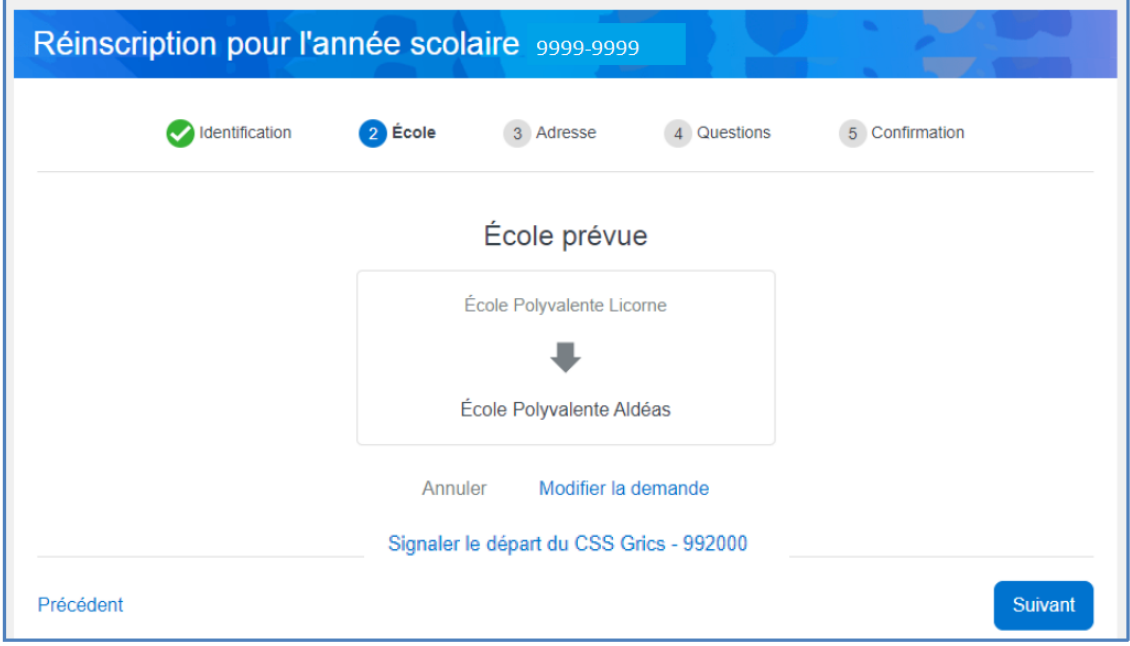

3) Dans le bouton *« 3 ADRESSE* », effectuer un changement d'adresse, s'il y a lieu. Sinon, cliquer sur « *SUIVANT* » ;

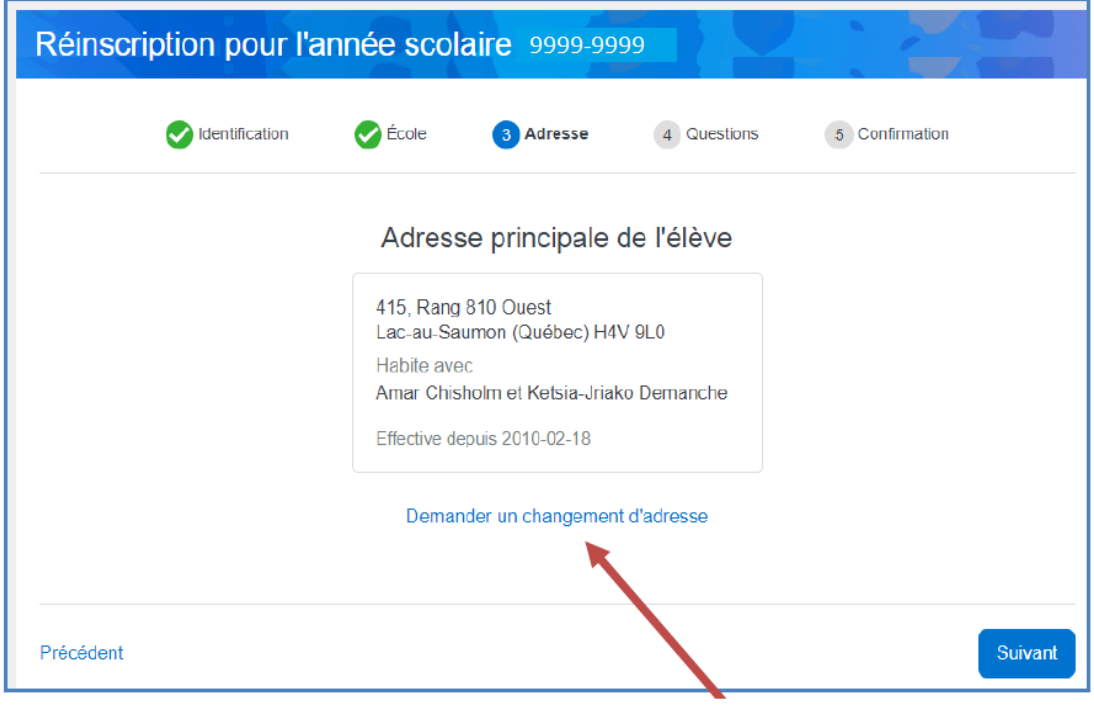

Pour un changement d'adresse, faire la correction puis « *ENREGISTRER* » ;

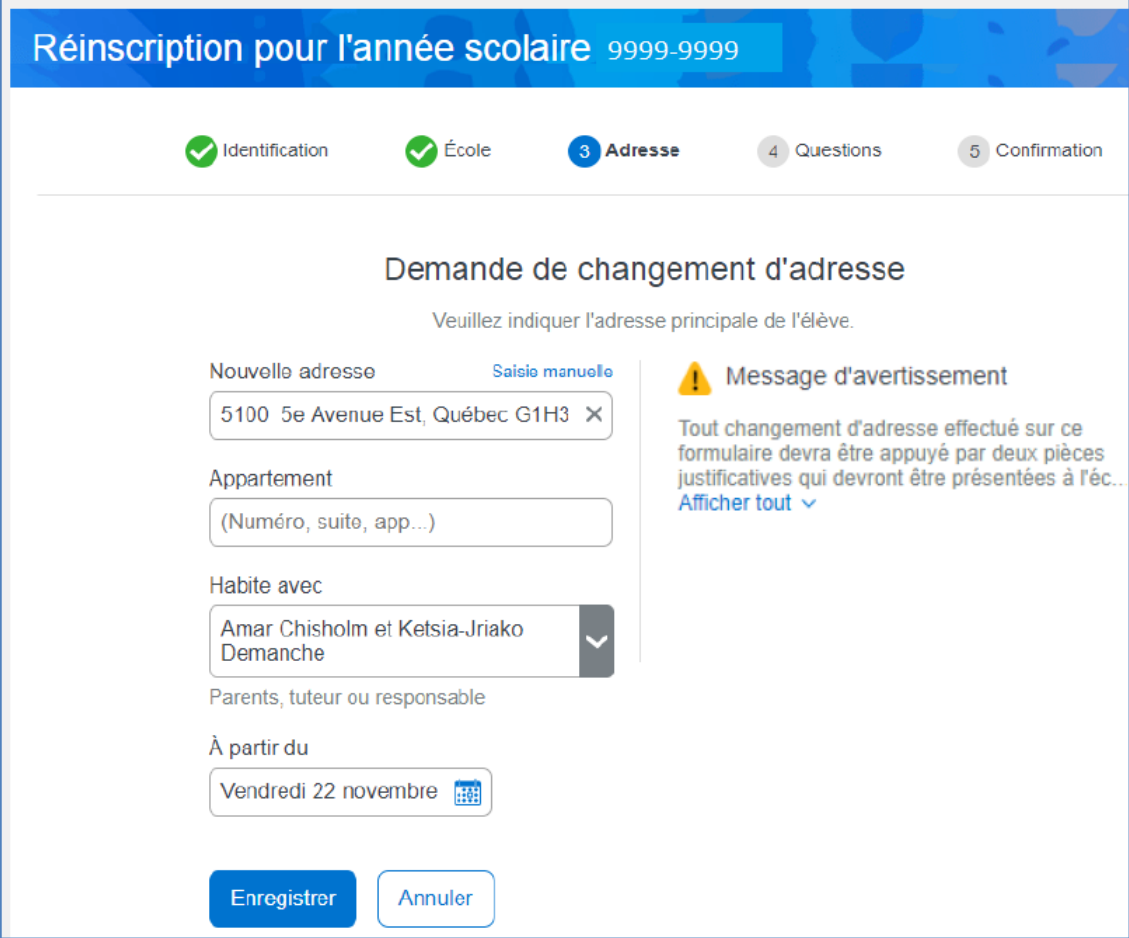

Si vous avez fait erreur, vous pouvez « *MODIFIER LA DEMANDE* ». Sinon, cliquer sur « *SUIVANT* » ;

4) Dans le bouton *« 4 – QUESTIONS »*, répondre à toutes les questions. Le nombre de question apparaît dans la bulle « *compteur* » et peut être différent d'un enfant à l'autre (dépend de son niveau scolaire).

Exemple d'une question :

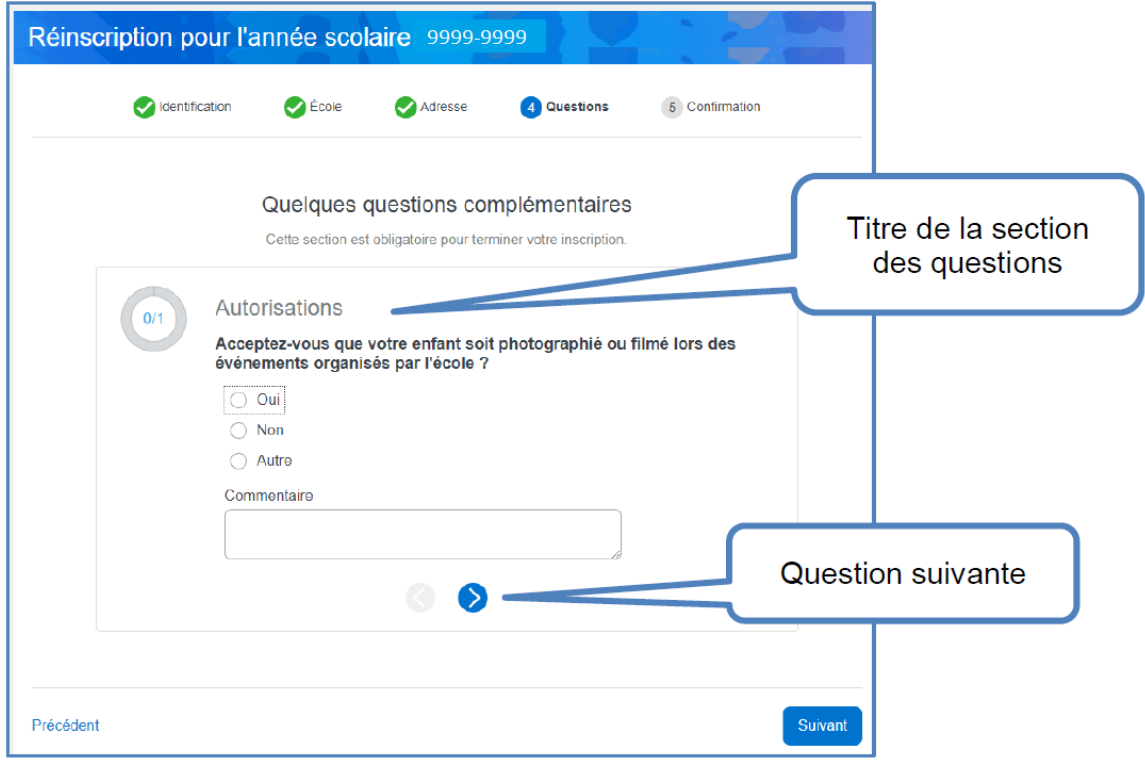

- o Choix de concentration, de parcours ou du volet, s'il y a lieu;
- a) Autorisation d'envoi de courriels promotionnels ;
- b) Autorisation de photos ;
- c) Autorisation de sorties ;
- d) Etc. ;

Lorsque toutes les questions ont été répondues, faire « *SUIVANT* » pour passer à l'étape suivante.

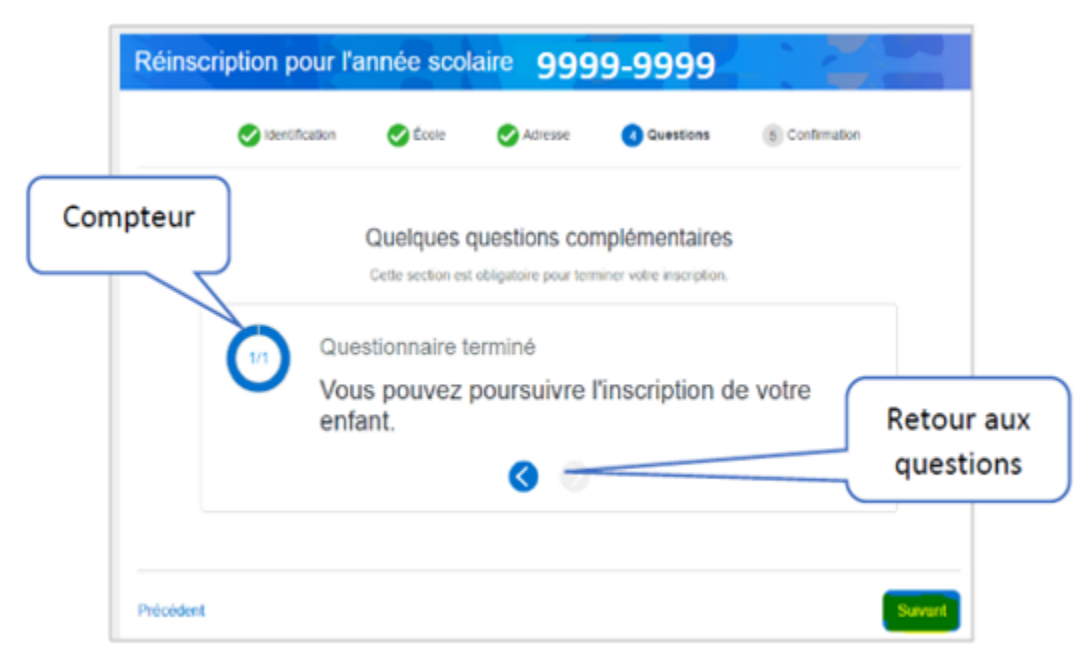

- 5) Dans le bouton « *5 CONFIRMATION* », confirmer la lecture des renseignements importants;
	- a) Faire la lecture des renseignements importants ;
	- b) Cocher la case correspondante au bas de l'écran pour confirmer que vous avez pris connaissance des informations ;
	- c) Cliquer sur « *SOUMETTRE* » ;

Renseignements importants (?)

Il est important de bien valider les renseignements sur la fiche de l'élève. Des erreurs notamment quant à l'adresse peuvent entraîner le refus ou l'annulation de son inscription. De plus, le fait de remplir cette demande d'inscription ne doit pas être considéré comme une confirmation. En effet, l'école validera votre demande selon les critères d'inscription du Centre de services scolaire des Phares pour la prochaine année scolaire. Il est à noter que conformément à la « Loi sur l'accès aux documents des organismes publics et sur la protection des renseignements personnels », le Centre de services scolaire transmettra au Ministère de l'Éducation, les renseignements relatifs à votre enfant aux fins de leur mission respective. Ces renseignements sont susceptibles d'être vérifiés auprès du Directeur de l'état civil.

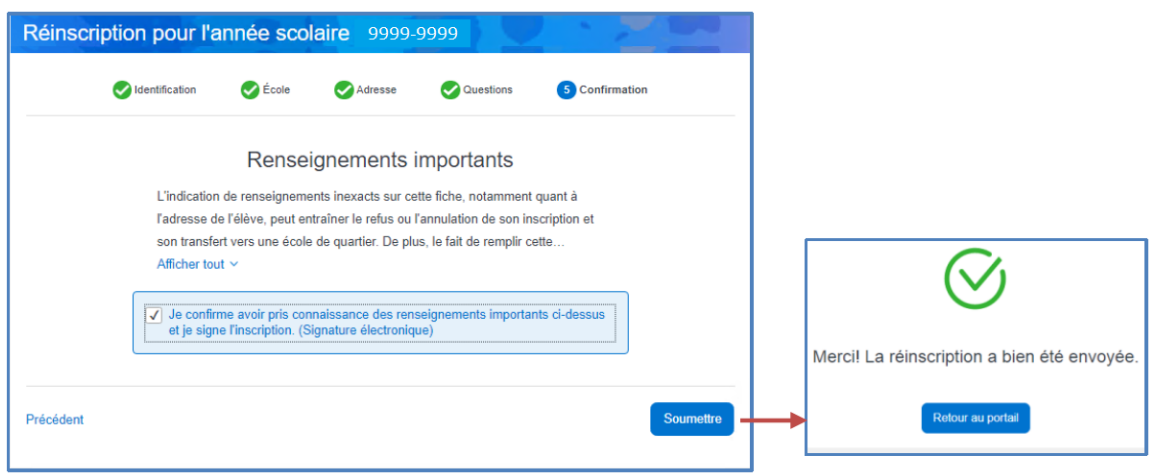

Une confirmation de réinscription s'affichera. Cliquer sur « *Retour au portail* ». Un courriel de confirmation d'inscription vous sera acheminé.

Une fois l'inscription complétée, vous pourrez accéder à la fiche d'inscription, à partir du dossier de votre enfant dans le portail parent.

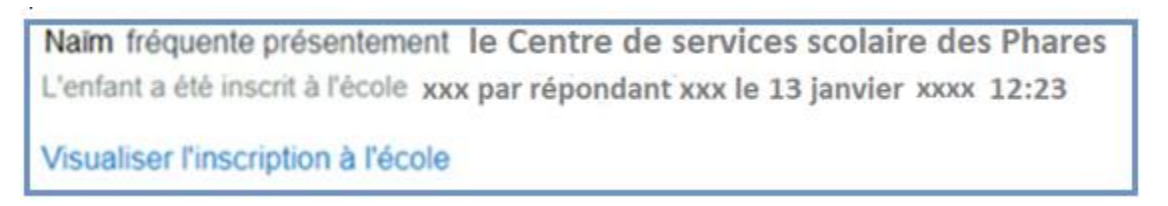

#### B. Valider vos coordonnées :

<span id="page-12-0"></span>Sélectionner la tuile « Dossier ». Valider vos coordonnées et modifier au besoin.

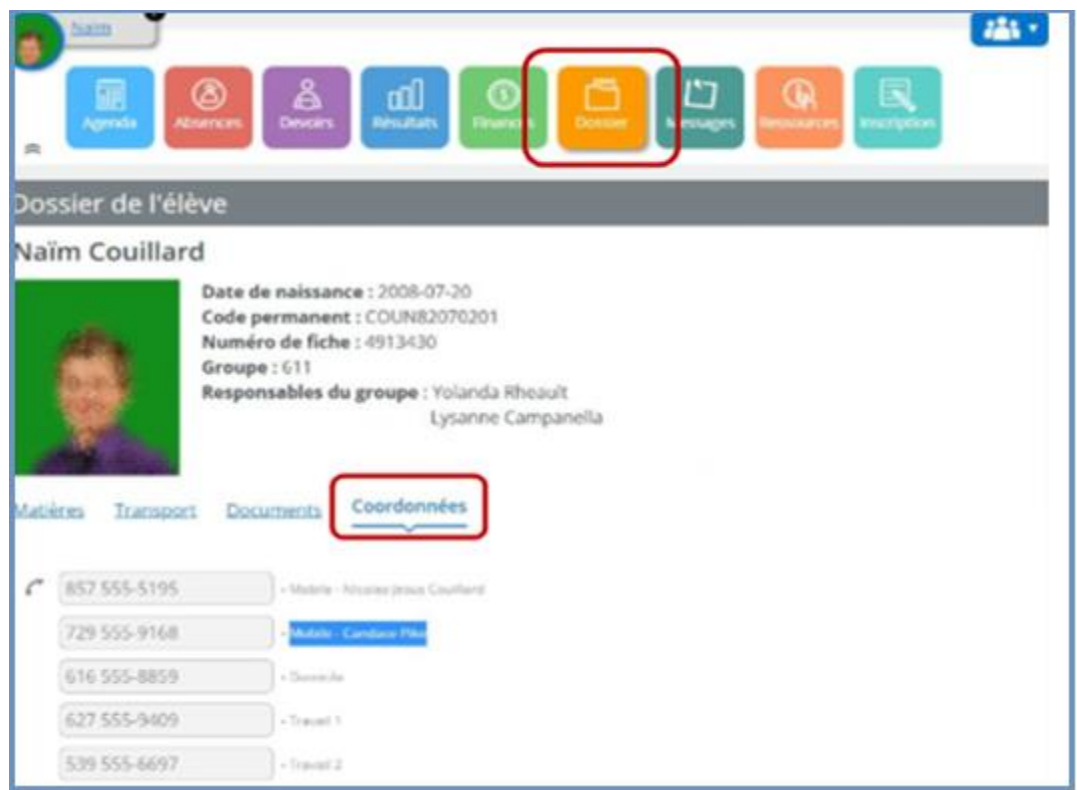

## <span id="page-12-1"></span>C. Signaler le départ d'un élève

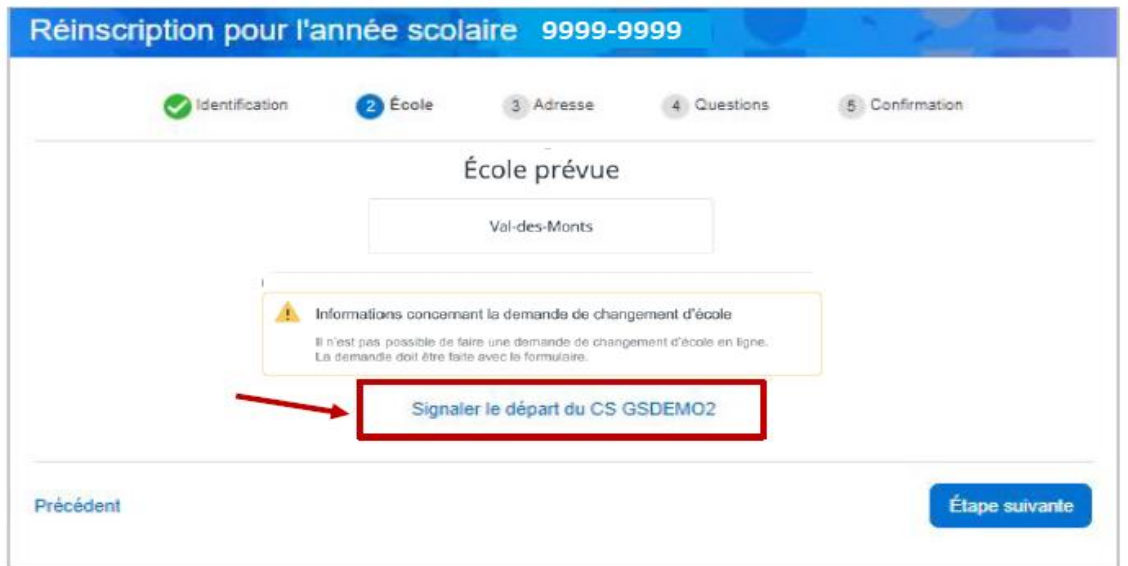

Lorsque votre enfant quitte notre Centre de services scolaire pour l'année qui vient, veuillez :

- Indiquer la raison de l'annulation ;
- Prendre connaissance des renseignements importants ;
- Cocher la case de confirmation de prise de connaissance ;
- Cliquer sur soumettre.

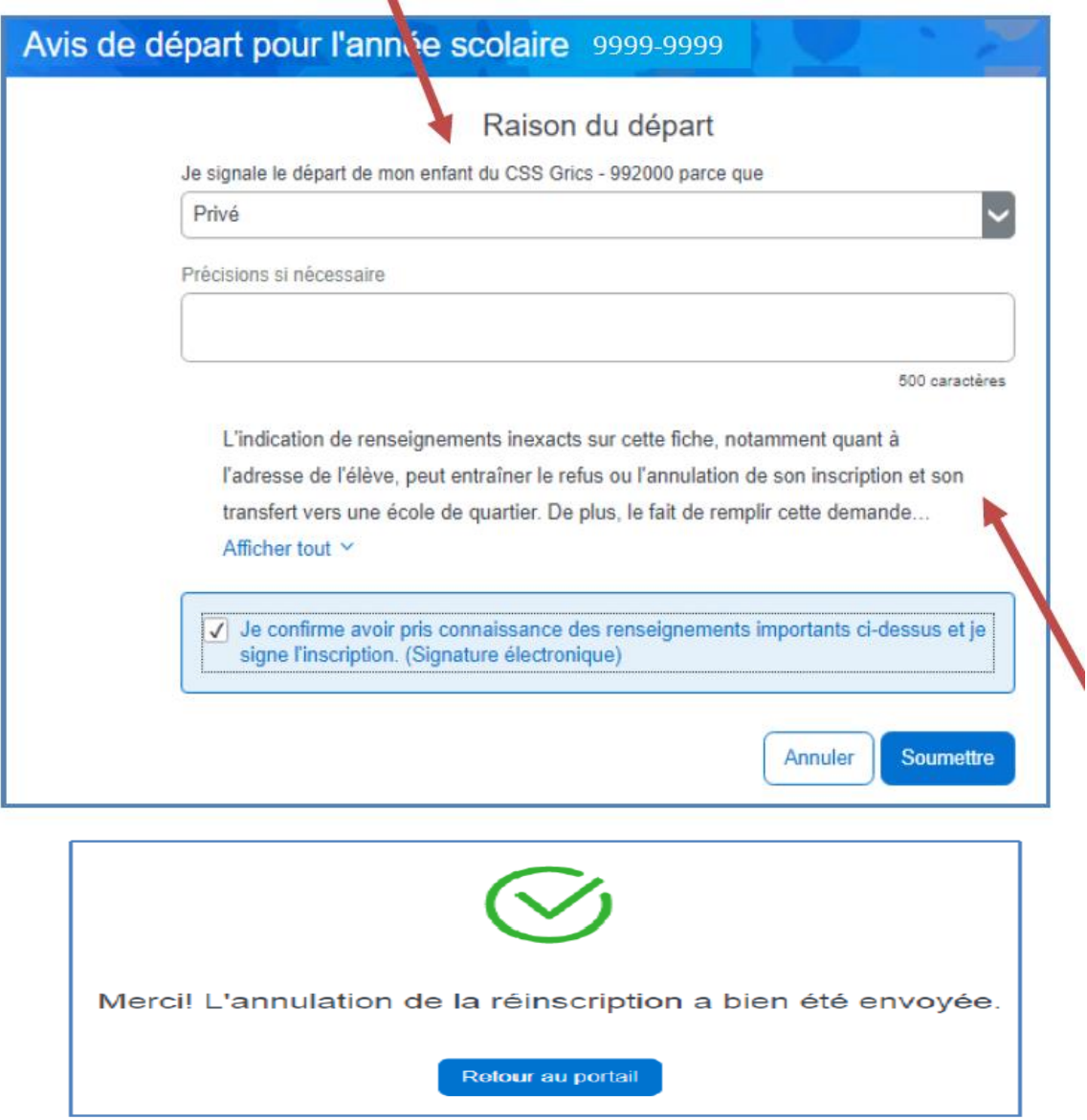

# <span id="page-14-0"></span>D. Se déconnecter

Lorsque vous avez terminé, n'oubliez pas de vous déconnecter.

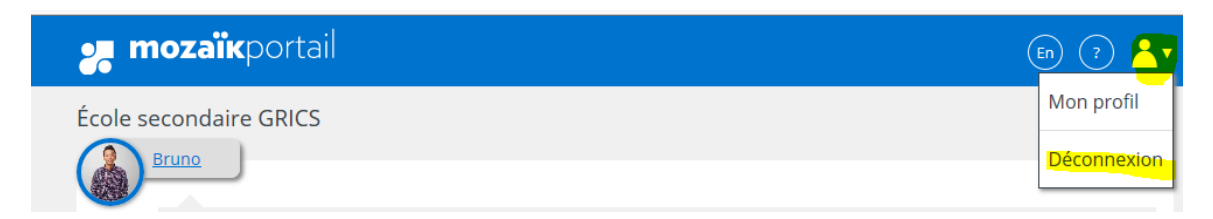

#### <span id="page-14-1"></span>Foire aux questions

# Lors de l'inscription en ligne

• Je ne vois pas tous les enfants dont je suis le répondant.

Étant donné que la publication des données est faite dans chacune des écoles, il est possible au début de la période d'inscription qu'une école publie avec quelques heures de retard. Attendre quelque temps et retourner sur le site. Si un enfant est toujours manquant, assurez-vous que vous avez remis la même adresse courriel aux écoles, pour tous les enfants dont vous êtes le répondant. Un message est envoyé pour chaque enfant, au répondant principal. Si vous avez trois enfants, vous devrez avoir reçu trois messages à la même adresse courriel. Si ce n'est pas le cas, contactez le secrétariat de l'école.

• Je vois la tuile « Inscription » mais lorsque je la sélectionne, il n'y a aucune action de disponible.

Probablement que vous n'êtes pas le répondant principal de l'enfant. Ceci arrive souvent lorsqu'il y a deux adresses au dossier de l'élève (père et mère). Une seule adresse peut être cochée « principale ». Elle est souvent déterminée en fonction du quartier scolaire. Seulement celui-ci peut procéder à son inscription et il hérite aussi de la facture des effets scolaires à la rentrée scolaire. Mais les deux parents ont accès au Portail parent.

#### • Je ne connais pas l'école de quartier de mon jeune pour l'an prochain. Comment puis-je y accéder?

Rendez-vous au lien suivant et inscrire l'adresse du domicile de votre enfant, ainsi que le niveau (classe) de votre enfant pour l'an prochain.

[Trouver un établissement](https://grics-pub.cssphares.gouv.qc.ca/GeobusInternet/Pages/Anonyme/parents/page.fr.aspx)

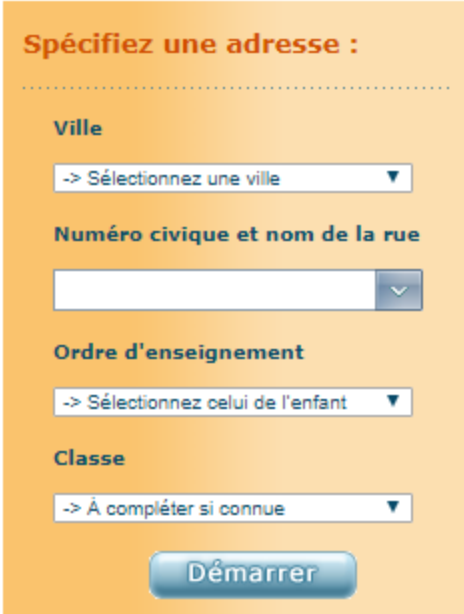

• Mon enfant est présentement au primaire et il fréquentera une école secondaire l'an prochain. Dois-je faire une demande de changement d'école?

Non, à moins que vous désiriez qu'il fréquente une école en dehors de son quartier d'origine.

• Mon enfant est présentement en secondaire 2 et il fréquentera l'école Paul-Hubert en secondaire 3 l'an prochain. Dois-je faire une demande de changement d'école?

Non, à moins que vous désiriez qu'il fréquente une école en dehors de son quartier d'origine.

• Je désire faire une demande de fréquentation dans un autre quartier. Dois-je procéder à l'inscription dans son école de quartier quand même?

Oui, l'inscription est obligatoire. Cependant, une question vous sera posée lors du processus, pour savoir si vous désirez faire une demande de changement d'école. Vous devrez répondre « *OUI* » à cette question, choisir l'école dans la liste déroulante et inscrire la raison de cette demande. La secrétaire de l'école s'occupera de transférer le dossier de votre enfant plus tard, si votre demande est acceptée.

#### • Mon enfant fréquente déjà une école dans un autre quartier, dois-je compléter un formulaire pour renouveler cette demande?

Non, il n'est plus nécessaire de compléter un formulaire, après la première demande. Cependant, votre demande est quand même analysée annuellement. Advenant des changements, vous serez avisé par écrit.

#### • Je désire faire une demande de changement d'école, mais je ne retrouve pas l'école désirée dans la liste déroulante.

Au bas de la liste déroulante des écoles, cliquer sur « *suivant* » pour visualiser les autres écoles, jusqu'à ce que vous retrouviez celle désirée.

#### • Je ne peux pas procéder à l'inscription. En entrant sur le site, l'inscription est déjà approuvée.

Lorsque les deux parents habitent ensemble, les deux répondants ont accès à l'inscription en ligne. Le premier répondant qui se rend sur le site peut confirmer l'inscription de son enfant. Le deuxième qui y accède pourra seulement modifier les coordonnées.

#### • Je ne peux plus procéder à l'inscription de mon enfant, la date limite est atteinte.

Après la période d'inscription en ligne, l'école s'occupera de vous acheminer un formulaire papier, que vous devrez remplir et retourner à l'école de l'année en cours, dans les délais prévus.

# <span id="page-16-0"></span>Besoin d'aide

Pour toutes questions, veuillez adresser votre demande de support à la secrétaire d'école.